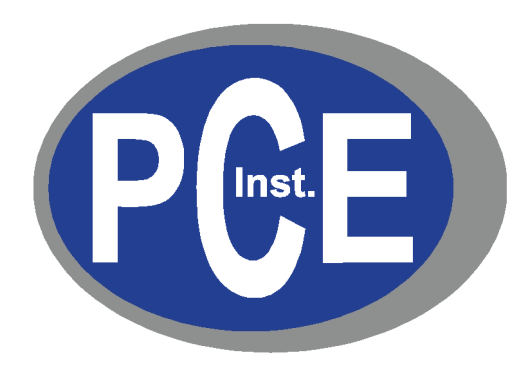

# **Contatori di particelle portatili**

# **Serie PCE-PQC**

# **Manuale d'uso**

**Versione 1.0**

Copyright 2019 PCE Instruments GmbH, tutti i diritti riservati. Nessuna parte di questa pubblicazione può essere riprodotta, archiviata in un sistema di recupero dati o trasmessa in qualsiasi forma o con qualsiasi mezzo, per via elettronica o meccanica, mediante fotocopia, registrazione o altrimenti, senza la previa autorizzazione scritta di PCE Instruments GmbH. Le informazioni contenute in questo documento costituiscono segreti commerciali di proprietà di PCE Instruments. L'utente non è autorizzato a divulgare o autorizzare la divulgazione delle suddette informazioni, ad eccezione di quanto autorizzato per iscritto da PCE Instruments. Si declina qualsiasi responsabilità inerente ai brevetti riguardo all'uso delle informazioni qui contenute. Benché sia stata adottata ogni precauzione nella preparazione di questo manuale, PCE Instruments GmbH declina qualsiasi responsabilità per eventuali errori o omissioni. Si declina inoltre qualsiasi responsabilità per i danni risultanti dall'uso delle informazioni qui contenute.

Né PCE Instruments GmbH, né le sue affiliate risponderanno nei confronti dell'acquirente di questo prodotto o di terze parti per eventuali danni, perdite, costi o spese sostenute dall'acquirente o da terzi a seguito di: incidenti o usi impropri di questo prodotto, oppure modifiche, riparazioni o alterazioni non autorizzate di questo prodotto, oppure il mancato rispetto delle istruzioni d'uso e manutenzione fornite da PCE Instruments.

PCE Instruments GmbH non risponderà per eventuali danni o problemi derivanti dall'uso di qualsiasi componente opzionale o di qualsiasi prodotto o accessorio che non rientri tra quelli designati come prodotti originali di PCE Instruments o come prodotti approvati da PCE Instruments.

PCE Instruments è un marchio registrato di PCE Instruments GmbH MODBUS è un marchio registrato di Schneider Automation Inc. Microsoft™, Windows™ ed Excel™ sono marchi di Microsoft Corporation

**NOTA:** i contenuti di questo manuale sono soggetti a modifiche senza preavviso.

**Nome del prodotto:** Contatori di particelle portatili serie PCE-PQC di PCE Instruments GmbH

**Numeri di modello:** PCE-PQC 10EU/US, PCE-PQC 11EU/US, PCE-PQC 12EU/US, PCE-PQC 13EU/US, PCE-PQC 14EU/US, PCE-PQC 15EU/US

Le norme seguenti si applicano solo ai contatori di particelle con le denominazioni sopra riportate. Le prove di compatibilità elettromagnetica (EMC) vengono condotte con l'uso di alimentatori PCE Instruments.

Nord America: EMI: FCC/ICES-003 Classe A

Dichiarazione di conformità FCC per utenti americani

Questo apparecchio è stato testato ed è risultato conforme ai limiti previsti per i dispositivi digitali di Classe A secondo la Parte 15 delle norme FCC. Tali limiti sono studiati allo scopo di fornire una protezione ragionevole contro le interferenze dannose quanto l'apparecchio viene usato in ambienti commerciali. Questo apparecchio genera, utilizza e può irradiare energia in radiofrequenza e, se non installato e utilizzato in conformità al manuale di istruzioni, può causare interferenze dannose alle comunicazioni via radio. L'utilizzo di questo apparecchio in un'area residenziale può facilmente causare interferenze dannose, nel qual caso l'utente sarà tenuto a correggere l'interferenza a proprie spese.

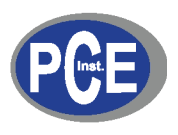

# **Dichiarazione di conformità**

*In conformità con EN ISO/IEC 17050-1:2010*

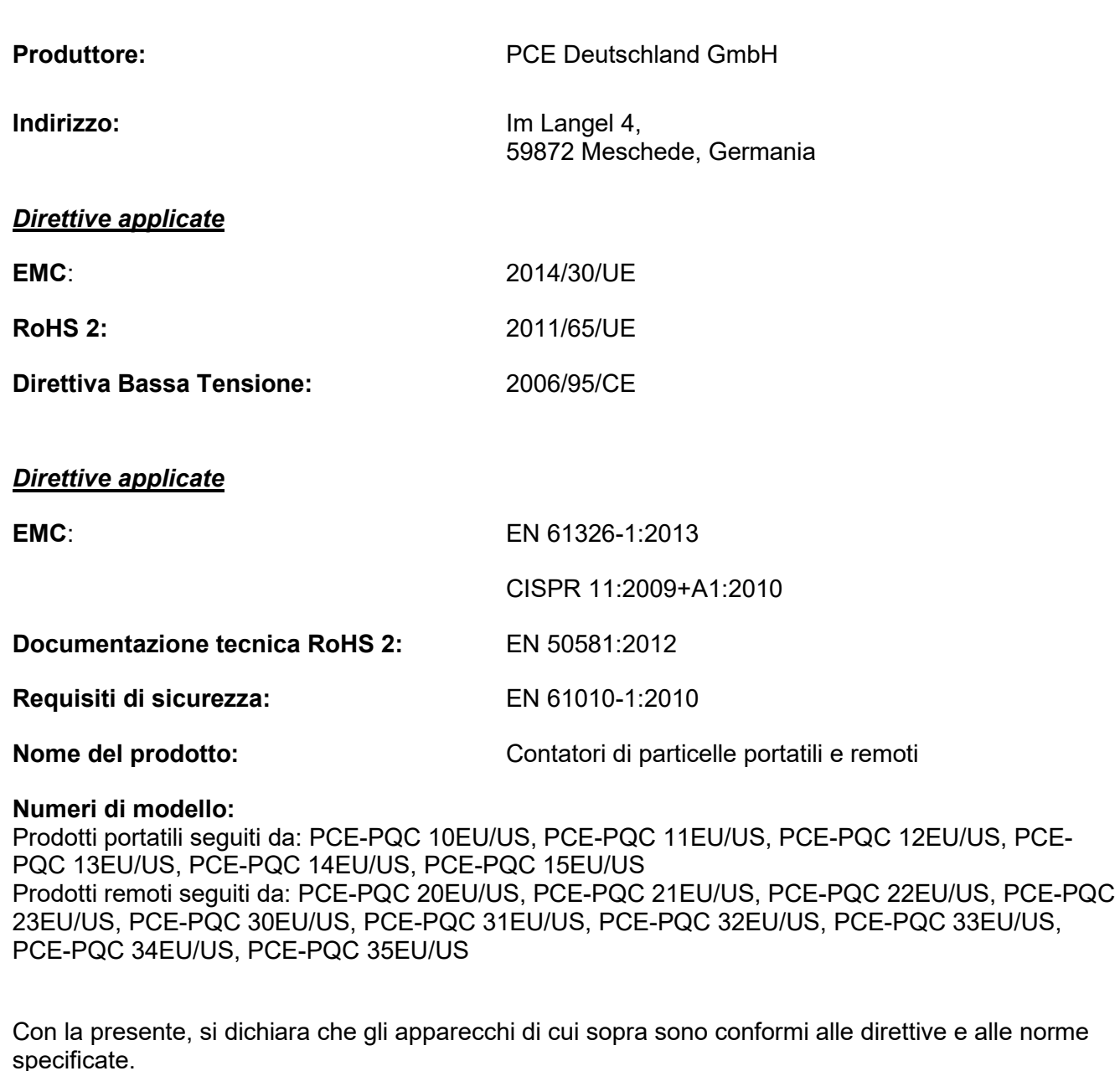

Meschede, Germania

# **Sommario**

# Indice

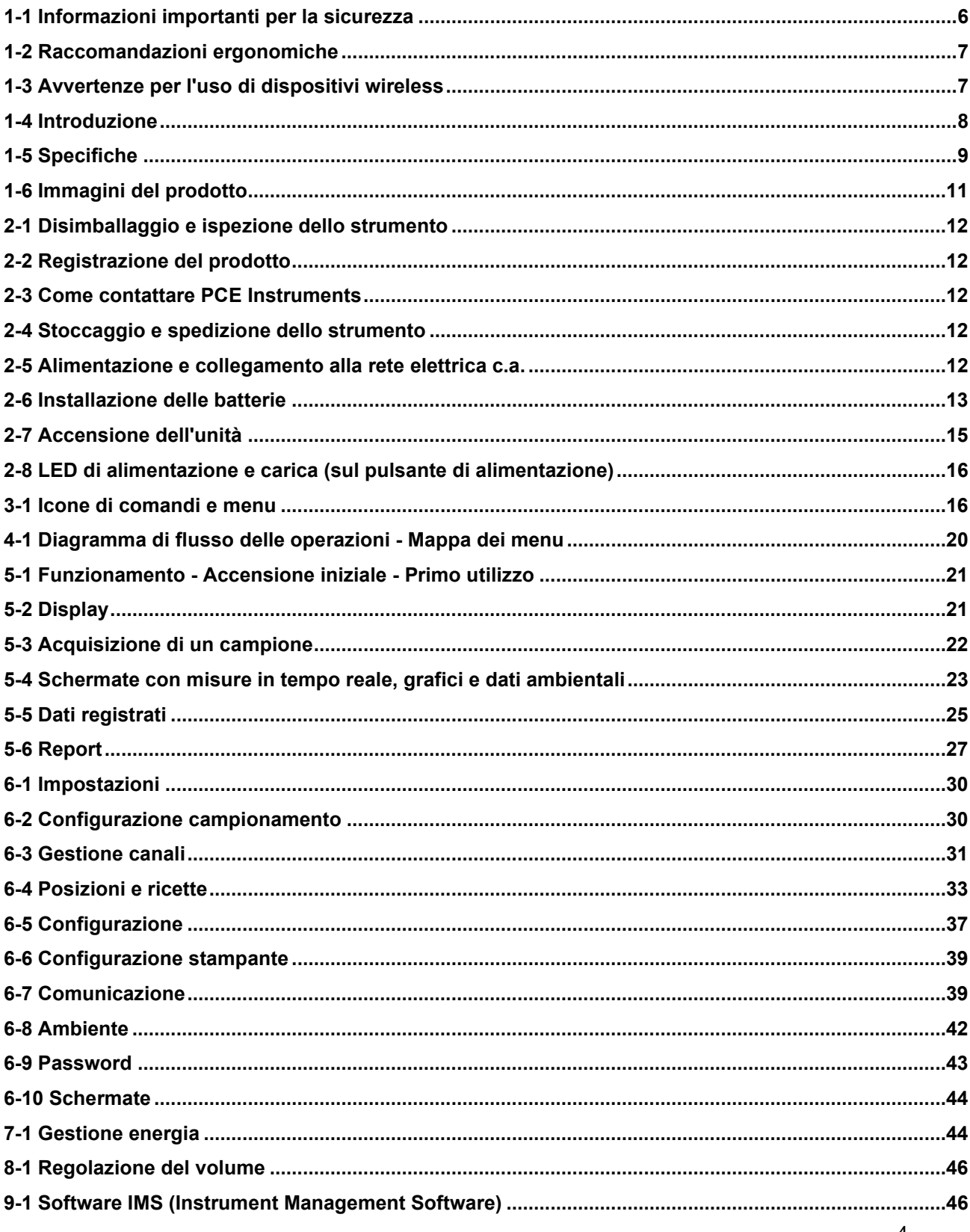

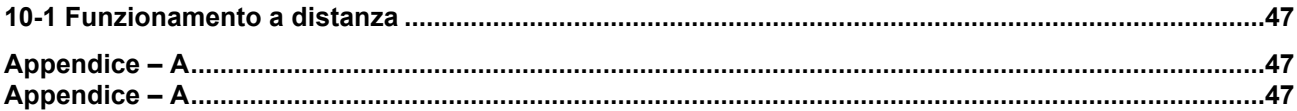

# <span id="page-5-0"></span>**1-1 Informazioni importanti per la sicurezza**

Questa sezione presenta informazioni importanti finalizzate a garantire un utilizzo sicuro ed efficace del prodotto.

Si raccomanda di leggere attentamente questa sezione e di riporla in un luogo accessibile.

- Non utilizzare gas esplosivi, infiammabili o reattivi nelle vicinanze
- Non collegare direttamente a gas o liquidi in pressione
- Non smaltire in modo improprio gli strumenti elettronici; smaltirli solo in conformità con le disposizioni delle norme locali o contattare PCE Instruments per l'opzione di permuta
- Le batterie agli ioni di litio difettose o non funzionanti devono essere riciclate; non gettarle tra i rifiuti generici
- Questo dispositivo contiene un prodotto laser di Classe I che non è accessibile durante il normale funzionamento; non smontare questo dispositivo, in quanto potrebbe causare l'esposizione a radiazioni laser dannose
- Lo smontaggio del dispositivo annullerà tutte le garanzie
- Non utilizzare questo dispositivo per scopi diversi dalla misurazione di particelle nell'ambiente
- Non azionare lo strumento con l'ingresso tappato, in quanto così facendo si potrebbe danneggiare la pompa del vuoto
- Evitare la penetrazione di acqua o altri liquidi nell'ingresso del contatore di particelle, perché questo potrebbe danneggiare l'unità
- Qualsiasi cambiamento o modifica al dispositivo PCE Instruments che non sia espressamente approvata da quest'ultima potrà invalidare l'autorizzazione dell'utente ad azionare il dispositivo, comportare gravi lesioni e invalidare tutte le garanzie

#### **Legenda dei simboli**

I simboli in questo manuale sono identificati in base al livello di importanza, con le seguenti definizioni.

Leggere attentamente quanto segue prima di maneggiare il prodotto.

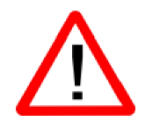

#### AVVERTENZA:

Le istruzioni accompagnate da questo simbolo devono essere osservate attentamente per evitare gravi lesioni personali.

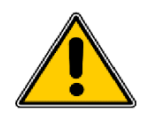

#### ATTENZIONE:

Le istruzioni accompagnate da questo simbolo devono essere osservate per evitare lesioni personali minori o danni minori all'apparecchio.

**NOTA:** il laser contenuto in questo prodotto è completamente racchiuso in un sensore senza parti riparabili dall'utente. Inoltre, il livello di emissione non supera l'AEL (Accessible Emission Limit) di Classe 1 in tutte le condizioni di funzionamento, manutenzione, assistenza e guasto.

# <span id="page-6-0"></span>**1-2 Raccomandazioni ergonomiche**

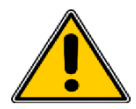

**ATTENZIONE**: per prevenire o ridurre i potenziali rischi di lesioni ergonomiche, osservare le raccomandazioni seguenti. Consultare il responsabile locale per la salute e la sicurezza per verificare che siano rispettati i programmi di prevenzione infortuni dell'azienda.

- Ridurre o eliminare i movimenti ripetitivi
- Mantenere una posizione naturale quando si impugna lo strumento<br>• Ridurre o eliminare gli sforzi eccessivi
- Ridurre o eliminare gli sforzi eccessivi
- Tenere a portata di mano gli oggetti di uso frequente
- Eseguire le attività all'altezza corretta
- Utilizzare un treppiede o il supporto integrato con lo strumento in disposizione indipendente

# <span id="page-6-1"></span>**1-3 Avvertenze per l'uso di dispositivi wireless**

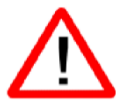

Si raccomanda di osservare tutte le avvertenze relative all'utilizzo dei contatori di particelle PCE Instruments in cui è installato il modulo di comunicazione Wi-Fi opzionale.

#### **Sicurezza negli ospedali**

I dispositivi wireless trasmettono energia in radiofrequenza e possono interferire con le apparecchiature elettromedicali. I dispositivi wireless devono essere spenti ovunque ciò venga richiesto in ospedali, cliniche o strutture sanitarie. Tali richieste hanno lo scopo di prevenire possibili interferenze con apparecchiature medicali sensibili.

#### **Pacemaker**

I produttori di pacemaker raccomandano di mantenere una distanza minima di 15 cm (6 pollici) tra un dispositivo wireless portatile e un pacemaker, per evitare potenziali interferenze con quest'ultimo. Tali raccomandazioni sono in linea con le ricerche indipendenti e le raccomandazioni di Wireless Technology Research.

#### **Raccomandazioni per i portatori di pacemaker:**

- Tenere SEMPRE il dispositivo acceso a più di 15 cm (6 pollici) di distanza dal pacemaker
- Non tenere il dispositivo sul petto
- Usare il braccio più lontano dal pacemaker per ridurre al minimo il potenziale di interferenza
- Spegnere il dispositivo se si ha motivo di sospettare che sia in atto un'interferenza

#### **Altri dispositivi medici**

Si raccomanda di consultare il proprio medico curante o il produttore del dispositivo medico per determinare se il funzionamento del proprio prodotto wireless possa interferire con quel dispositivo medico.

# <span id="page-7-0"></span>**1-4 Introduzione**

Grazie per avere acquistato un contatore di particelle PCE Instruments, lo strumento portatile più avanzato oggi disponibile.

Questo manuale d'uso fornisce le spiegazioni dettagliate e le istruzioni necessarie per l'uso e il funzionamento corretto delle numerose funzionalità del dispositivo.

I contatori di particelle PCE Instruments presentano un ampio range di misura dinamico, tra 0,3 pm e 25,0 pm, con binning variabile reale per le impostazioni di regolazione della dimensione dei canali a 0,01 pm. Questo strumento utilizza 7 o più processori per mantenere e gestire le varie funzioni operative. L'elaborazione avanzata consente inoltre l'esecuzione simultanea di molte operazioni, anche durante il campionamento. Tra queste, l'aggiunta di annotazioni sul campionamento in corso, oppure l'aggiunta di annotazioni ai dati registrati in precedenza mentre è in corso il campionamento.

La funzione di misura in tempo reale è in grado di regolare con precisione la sensibilità dello strumento in modo da localizzare le fonti di particelle con indicazioni visive e sonore. Questo misuratore versatile è in grado di conteggiare concentrazioni di particelle superiori a quelle tipiche; grazie a questa caratteristica, la funzione di misura in tempo reale può rilevare la contaminazione da sorgenti puntiformi nelle camere bianche e individuare le concentrazioni di particelle relativamente elevate generate in molti ambienti industriali.

Questo strumento dispone inoltre di una modalità che consente di misurare la concentrazione di massa delle particelle in un ambiente per verificarne la conformità alle norme industriali in materia di salute e sicurezza. L'unità può misurare tutti i (6) canali regolabili per la dimensione delle particelle (3 canali per i modelli 8303 e 8503) e acquisire i relativi livelli di PM, che vengono indicati in µg/m<sup>3</sup> usando valori corretti per la densità delle particelle e la correzione dell'indice di rifrazione.

La tecnologia integrata in questi contatori di particelle include funzioni avanzate di gestione dei consumi e la prima modalità 'sleep' del settore. Questo consente allo strumento di acquisire campioni in modo intermittente per diversi mesi, riducendo al minimo il consumo di energia e aumentando la durata del sistema.

I contatori di particelle PCE Instruments utilizzano protocolli e metodi di comunicazione versatili, tra cui: Modbus TCP, USB Host, USB Client e Wi-Fi (opzionale), MODBUS RTU (opzionale) e ASCII.

La funzionalità di hosting del server web remoto permette di monitorare e controllare il contatore di particelle da qualsiasi PC, smartphone o tablet semplicemente inserendo in un browser l'indirizzo IP del contatore di particelle sulla rete locale. I processori principali consentono connessioni multiple, tutte con accesso simultaneo, per la verifica, il monitoraggio e il controllo funzionale dello strumento.

Grazie,

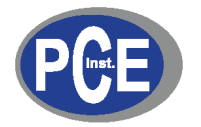

# <span id="page-8-0"></span>**1-5 Specifiche**

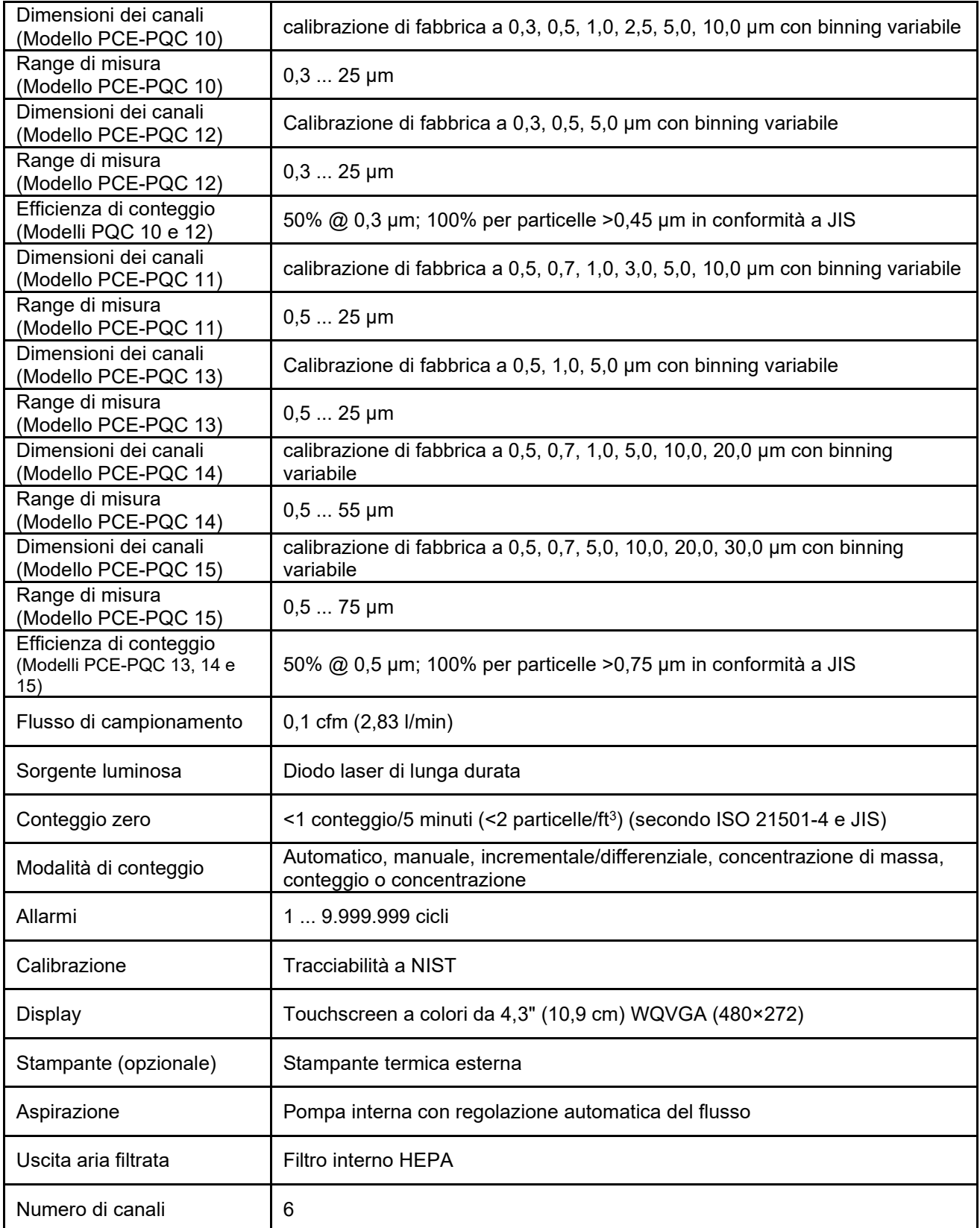

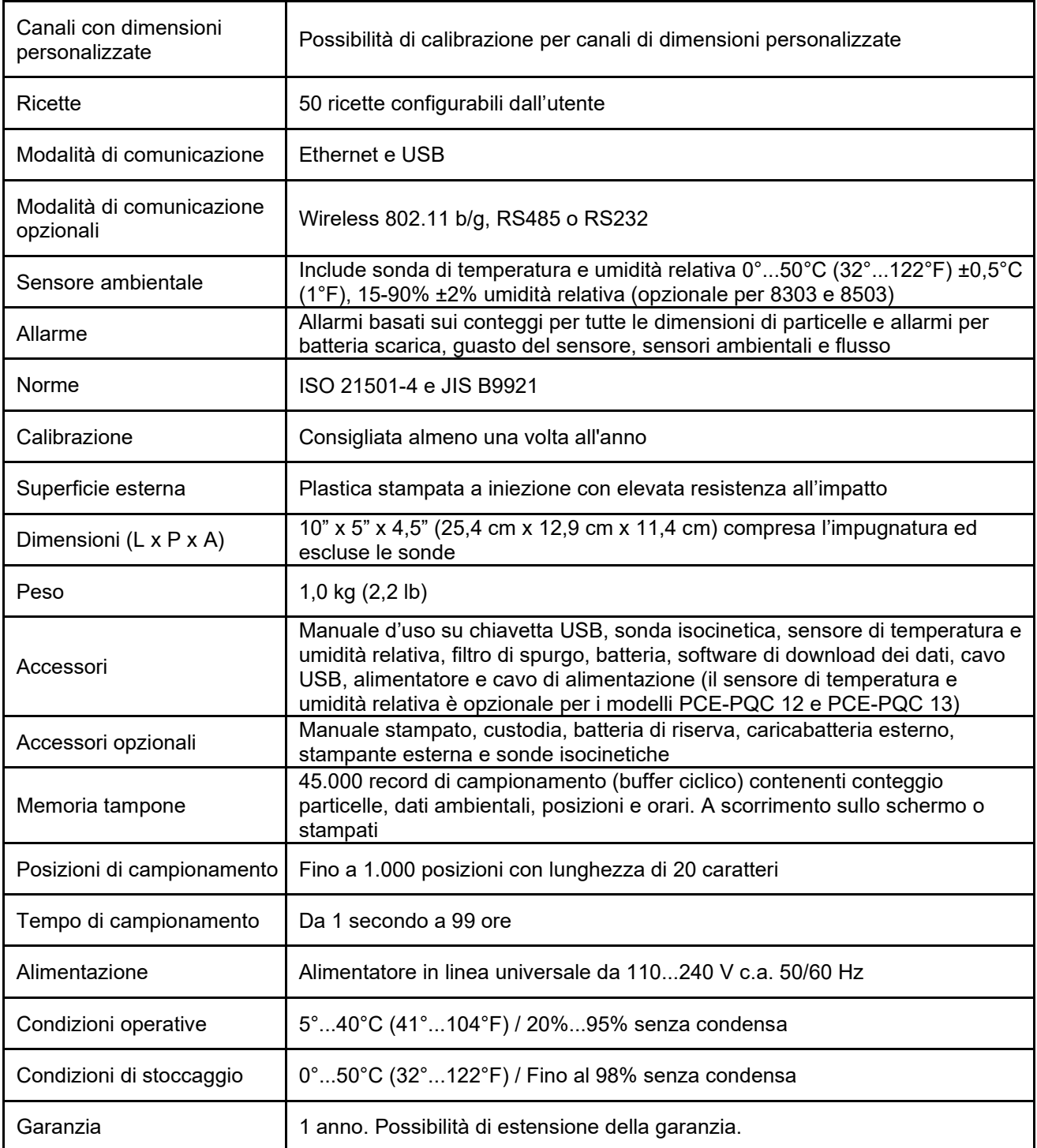

Si osservi che le specifiche sono soggette a modifiche senza obbligo di preavviso.

# <span id="page-10-0"></span>**1-6 Immagini del prodotto**

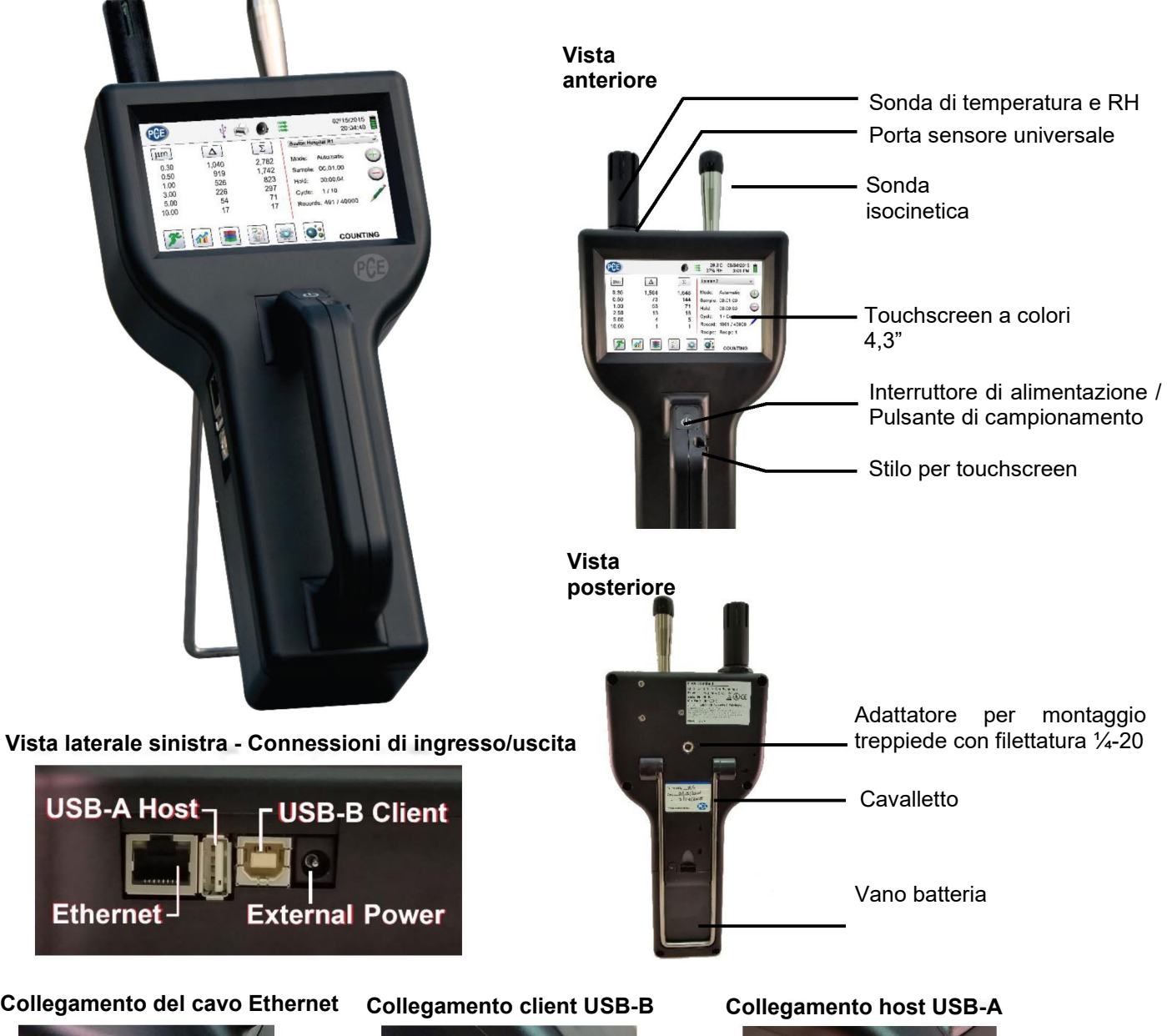

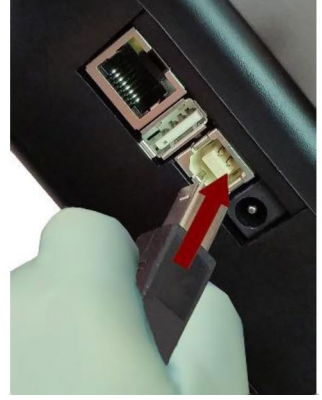

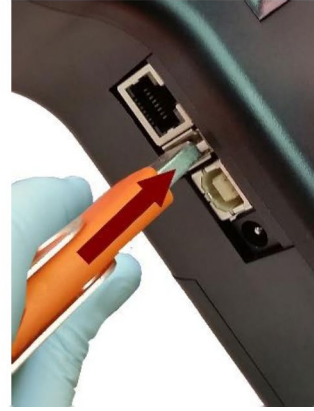

### <span id="page-11-0"></span>**2-1 Disimballaggio e ispezione dello strumento**

Il materiale di imballaggio è stato scelto con cura per garantire che lo strumento PCE Instruments arrivi all'utente in condizioni perfette. Se lo strumento ha subito sollecitazioni eccessive durante il trasporto, è possibile che la scatola presenti segni di danneggiamento visibili. In caso di danni, conservare il contenitore di trasporto e il materiale di imballaggio per l'ispezione del corriere. Procedendo con cautela, estrarre lo strumento dal contenitore di trasporto e verificare che il contenuto non presenti parti danneggiate o mancanti. Se lo strumento appare danneggiato o vi sono componenti mancanti, contattare tempestivamente il corriere e PCE Instruments. Conservare il contenitore e il materiale di imballaggio per l'eventuale restituzione dello strumento.

### <span id="page-11-1"></span>**2-2 Registrazione del prodotto**

Tutte le unità PCE Instruments vengono registrate automaticamente al momento della vendita per il periodo di garanzia e sono identificate mediante il numero di serie.

# <span id="page-11-2"></span>**2-3 Come contattare PCE Instruments**

Per ordinare accessori, ricevere assistenza tecnica, segnalare articoli danneggiati o mancanti dall'imballaggio o ricevere i dati di contatto del più vicino rivenditore autorizzato di PCE Instruments, telefonare ai seguenti numeri - Germania: +49 2903 976990 / USA: +1 (561) 320-9162

# <span id="page-11-3"></span>**2-4 Stoccaggio e spedizione dello strumento**

Questo strumento utilizza una moderna cella di alimentazione agli ioni di litio di alta qualità. Questo componente deve essere rimosso dal dispositivo prima della spedizione dell'unità. Se lo strumento deve essere imballato e spedito per la calibrazione annuale o per un intervento di assistenza, si raccomanda di utilizzare i materiali di imballaggio originali. Se non sono disponibili, imballare lo strumento in una scatola robusta e verificare che sia ben protetto con materiali di imballaggio idonei ad attutire gli urti e a proteggerlo da eventuali danni durante il trasporto.

Per lo stoccaggio dello strumento, disporlo nella custodia opzionale o in una scatola, coperto, in un ambiente che soddisfi le specifiche riportate nella Sezione 1-5.

### <span id="page-11-4"></span>**2-5 Alimentazione e collegamento alla rete elettrica c.a.**

Lo strumento PCE Instruments viene fornito con un cavo di alimentazione provvisto di adattatore per il funzionamento con corrente c.a. e la ricarica della batteria. L'adattatore di alimentazione è progettato per l'uso con le tensioni di rete disponibili in vari paesi. È necessario utilizzare l'adattatore corretto in base al tipo di connettori elettrici c.a. in uso a livello locale. Se l'adattatore di alimentazione dello strumento non dispone di una spina configurata correttamente, contattare PCE Instruments o un rivenditore autorizzato.

Per installare l'adattatore di alimentazione idoneo per il proprio paese, farlo scorrere nell'alimentatore come illustrato nelle immagini.

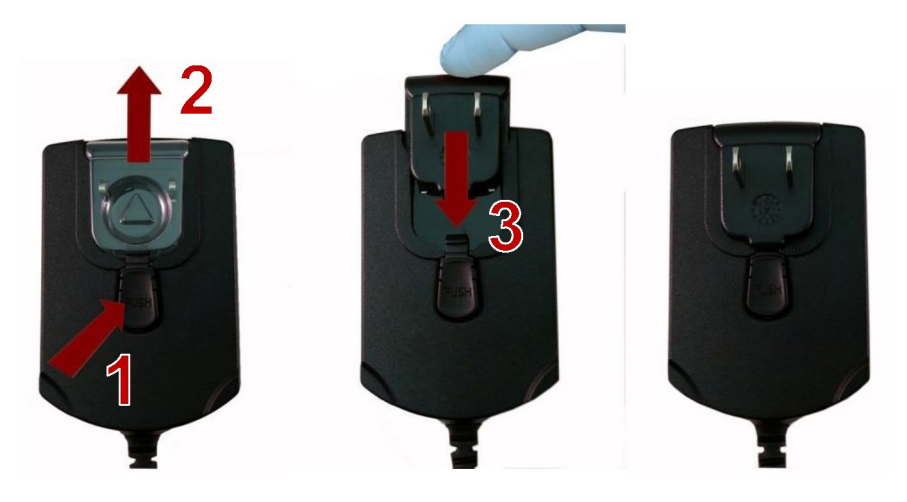

# <span id="page-12-0"></span>**2-6 Installazione delle batterie**

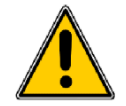

**ATTENZIONE** - La batteria ricaricabile PCE Instruments è un pacco batteria intelligente con capacità di elaborazione integrata, in grado di garantire il corretto caricamento delle celle e supportare altre funzioni avanzate di gestione dell'energia dello strumento. Per garantire una lunga durata delle batterie e il rispetto delle norme locali in materia di utilizzo, stoccaggio e smaltimento delle batterie agli ioni di litio, si raccomanda di seguire con attenzione queste istruzioni.

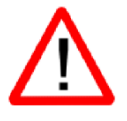

**AVVERTENZA** - Non collegare o caricare la batteria ricaricabile agli ioni di litio PCE Instruments con fonti di alimentazione diverse dal caricabatterie esterno ricaricabile PCE Instruments modello SPCAS-99005A o dall'alimentatore PCE Instruments modello SPCEE-80128. L'uso di qualsiasi altro caricabatterie può causare incendi, scosse elettriche o lesioni gravi.

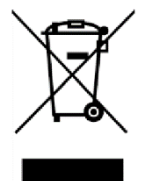

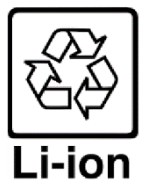

**Attenzione: smaltire le batterie agli ioni di litio PCE Instruments presso un punto di riciclo locale autorizzato.**

Installare il pacco batteria PCE Instruments nello strumento procedendo come segue:

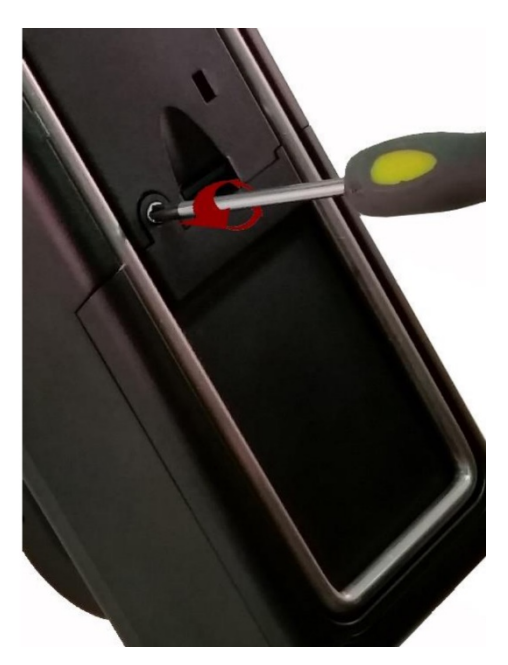

Passo 1 - Rimuovere la vite di sicurezza con un cacciavite a croce

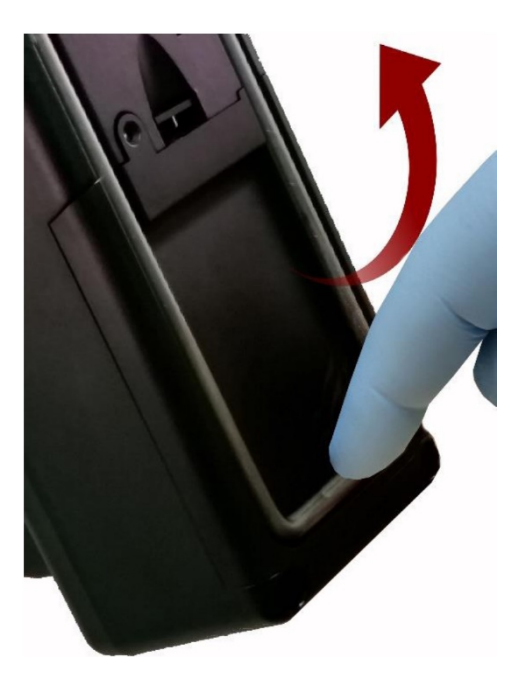

Passo 2 - Estrarre il cavalletto

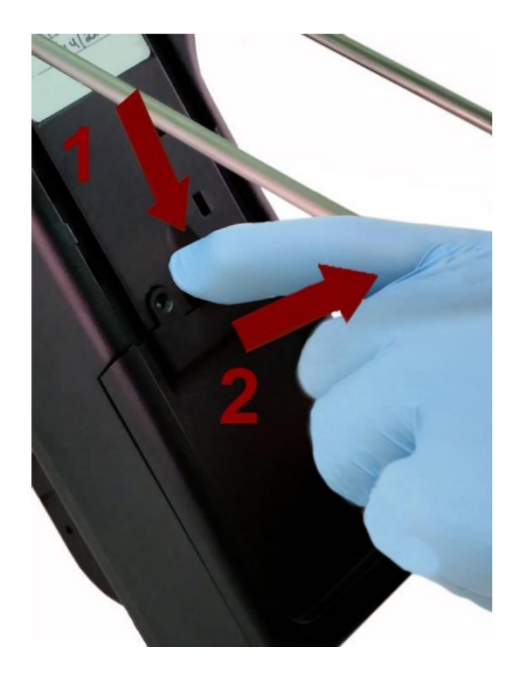

Passo 3 - Premere l'elemento di aggancio tirando il coperchio del vano batteria verso l'esterno

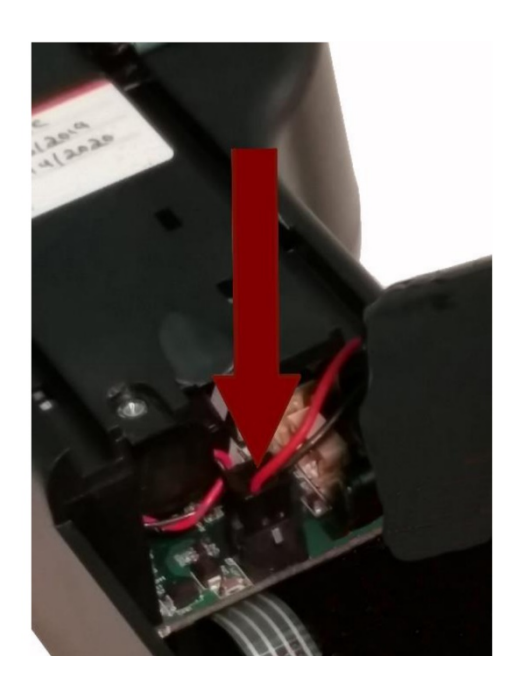

Passo 4 - Inserire lo spinotto di connessione della batteria nella presa corrispondente sulla scheda elettronica nel vano batteria

**NOTA: i fili rosso e nero devono trovarsi sul bordo inferiore del connettore**

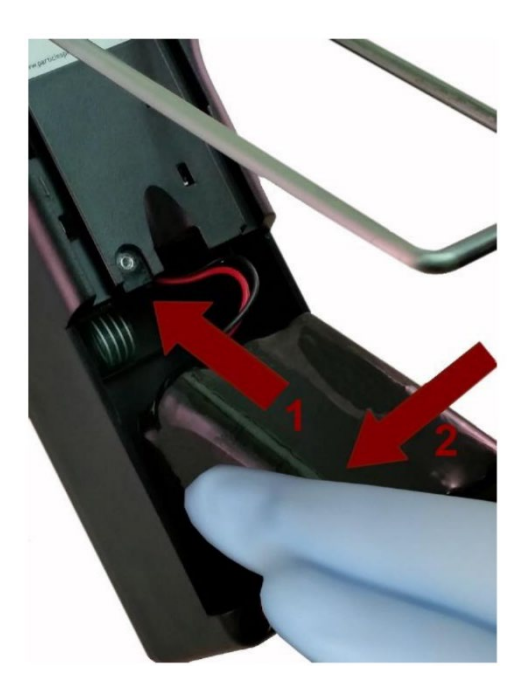

Passo 5 - Introdurre la batteria nell'apposito vano spingendola con cautela verso l'alto finché la base della batteria non supera il bordo del vano e si posiziona liberamente

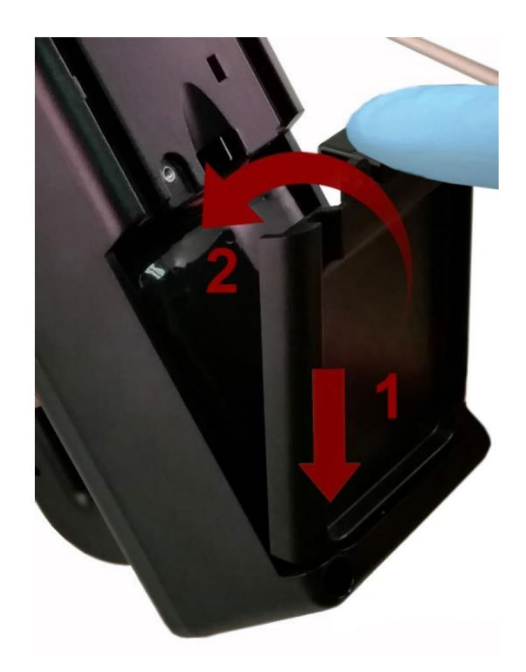

Passo 6 - Inserire il coperchio del vano batteria nella fessura inferiore e spingerlo verso l'interno fino allo scatto dell'aggancio. La vite di sicurezza può essere reinstallata con l'ausilio di un cacciavite, oppure può essere rimossa per l'uso della batteria sostitutiva opzionale

# <span id="page-14-0"></span>**2-7 Accensione dell'unità**

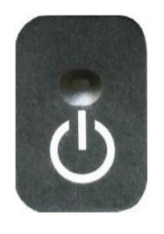

Il pulsante di alimentazione e campionamento esterno posto sull'impugnatura permette di accendere e spegnere lo strumento e di attivare e disattivare il campionamento.

Il pulsante di alimentazione esterno è situato sull'impugnatura del contatore di particelle per consentire un uso semplice dello strumento con un unico tocco. Impugnando lo strumento, portare il pollice sul pulsante e premere finché il contatore di particelle non si accende.

Premendo brevemente il pulsante viene avviata la pompa e ha inizio il campionamento.

Premendo nuovamente il pulsante per 1 secondo il campionamento viene interrotto.

Premendo il pulsante per 2,5 secondi lo strumento si spegne.

L'unità può anche essere spenta dalla schermata di gestione dell'energia.

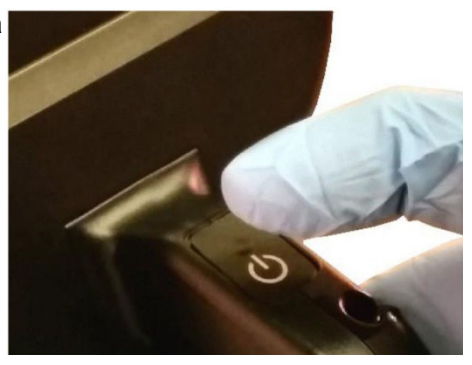

# <span id="page-15-0"></span>**2-8 LED di alimentazione e carica (sul pulsante di alimentazione)**

Lo stato di alimentazione e di carica viene indicato esternamente sullo strumento al centro del pulsante di alimentazione e campionamento. L'indicazione fornisce informazioni sullo stato dell'unità e sui livelli di carica (illustrati sulla destra).

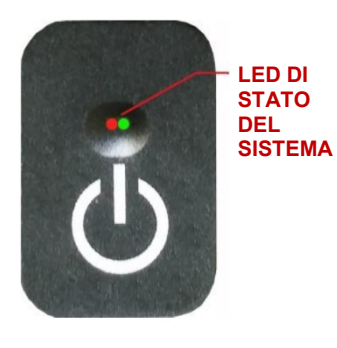

**Unità collegata all'alimentazione c.a. (schermo dello strumento acceso o spento)** Carica in corso: LED rosso acceso Carica completa: LED verde acceso **Unità non collegata all'alimentazione c.a. (schermo dello strumento acceso)** Carica della batteria <10*%:* Il LED rosso lampeggia ogni 3 secondi

**Unità non collegata all'alimentazione c.a. (schermo dello strumento spento)** Tutti i LED spenti

# <span id="page-15-1"></span>**3 3-1 Icone di comandi e menu**

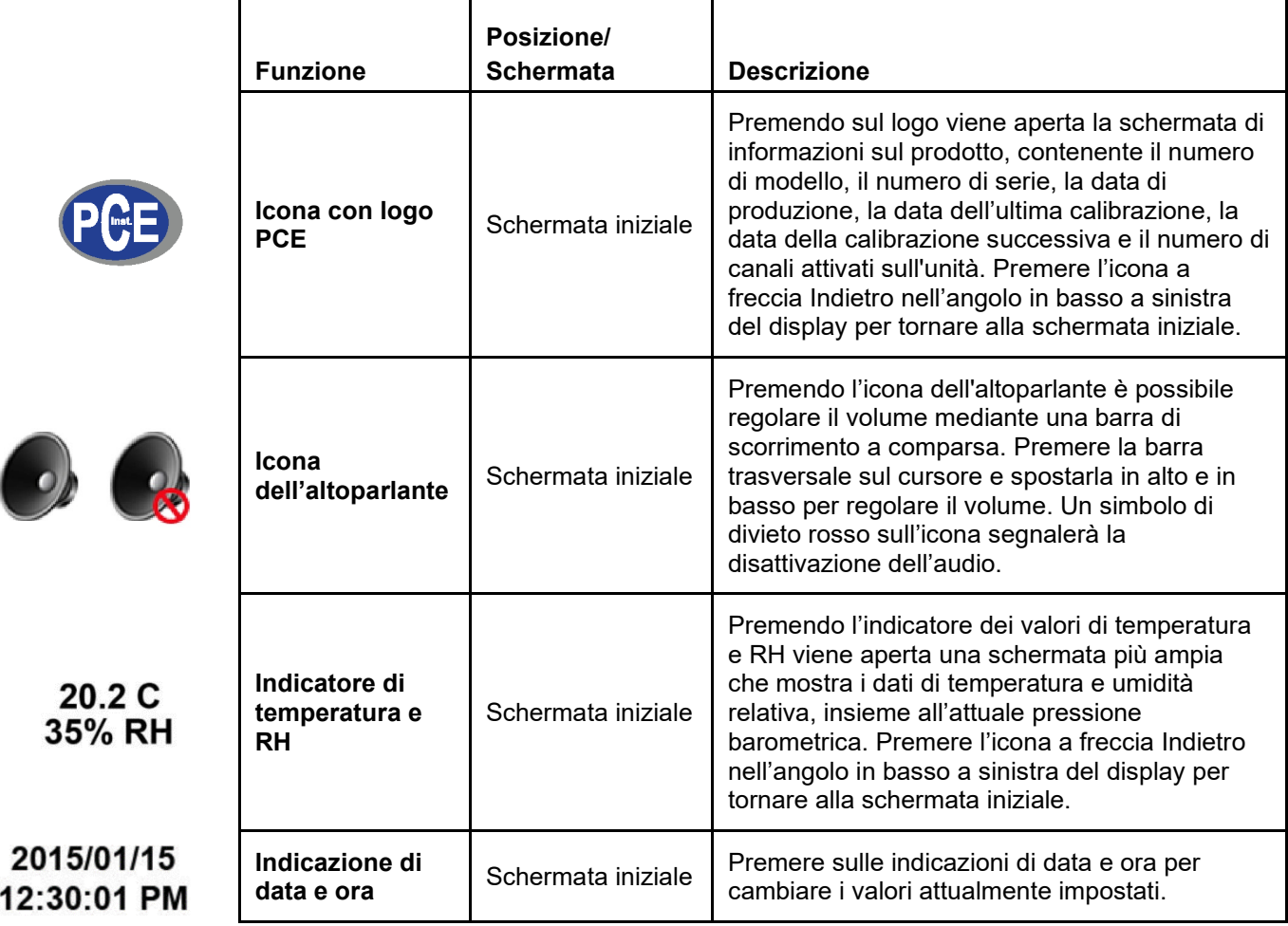

![](_page_16_Picture_232.jpeg)

![](_page_16_Picture_1.jpeg)

**Funzione Posizione/**

![](_page_16_Picture_2.jpeg)

![](_page_16_Picture_3.jpeg)

![](_page_16_Picture_4.jpeg)

![](_page_16_Picture_5.jpeg)

![](_page_16_Picture_6.jpeg)

![](_page_16_Picture_7.jpeg)

![](_page_16_Picture_233.jpeg)

**Schermata Descrizione**

![](_page_17_Picture_237.jpeg)

![](_page_18_Picture_183.jpeg)

# <span id="page-19-0"></span>**4 4-1 Diagramma di flusso delle operazioni - Mappa dei menu**

![](_page_19_Figure_1.jpeg)

# <span id="page-20-0"></span>**5 5-1 Funzionamento - Accensione iniziale - Primo utilizzo**

Alla prima accensione del contatore di particelle, si apre una finestra con il messaggio "Time of Day Clock Not Set" (Orologio non impostato). Premere OK per impostare l'orologio.

![](_page_20_Picture_2.jpeg)

![](_page_20_Picture_140.jpeg)

# <span id="page-20-1"></span>**5-2 Display**

Premendo su uno spazio vuoto sullo schermo è possibile ingrandire o ridurre la visualizzazione della pagina iniziale

| <b>SPGE</b>                                         |                                                |                                    | 02/01/2018<br>08:06:26 AM                                                                                                    | <b>SPGB</b>                                |                                           |                                      | 02/01/2018<br>08:06:38 AM |
|-----------------------------------------------------|------------------------------------------------|------------------------------------|----------------------------------------------------------------------------------------------------|--------------------------------------------|-------------------------------------------|--------------------------------------|---------------------------|
| µm<br>0.30<br>0.50<br>1.00<br>2.50<br>5.00<br>10.00 | $\Delta$<br>3,437<br>251<br>44<br>20<br>6<br>3 | Σ<br>3,761<br>324<br>73<br>29<br>3 | <b>Location 1</b><br><b>Automatic</b><br>Mode:<br>$\oplus$<br>Sample: 00:00:10<br>00:00:00<br>Hold:<br>Record: 1170 / 45000 / | µm<br>0.30<br>0.50<br>1.00<br>2.50<br>5.00 | $\Delta$<br>3,437<br>251<br>44<br>20<br>6 | $\Sigma$<br>3,761<br>324<br>73<br>29 | $\mathbf{Q}$<br>⊕<br>-    |
|                                                     |                                                | 圖<br><b>KOP</b><br>Vista standard  | <b>STOPPED</b>                                                                                                    | 10.00<br>Location: Location 1              | 3<br>Vista ingrandita                     |                                      | <b>STOPPED</b>            |

# <span id="page-21-0"></span>**5-3 Acquisizione di un campione**

#### **Schermata di campionamento principale**

**Per avviare il campionamento è possibile premere il** 

**pulsante di** 

**namento** 

![](_page_21_Figure_2.jpeg)

![](_page_21_Picture_3.jpeg)

**Acquisizione di un campione**

![](_page_21_Picture_223.jpeg)

**Arresto del campionamento**

**avvio sul display Per arrestare il campionamento è possibile premere il pulsante di alimentazione/campio namento sull'impugnatura oppure l'icona di arresto sul display**

**alimentazione/campio**

**sull'impugnatura oppure l'icona di**  Per avviare un campionamento, premere il pulsante di alimentazione/campionamento sull'impugnatura oppure l'icona di avvio sullo schermo. Il campionamento verrà eseguito in base ai parametri di configurazione visualizzati sul lato destro della schermata iniziale (per modificare il tempo di campionamento accedere a Settings [Impostazioni] e scegliere Sampling Setup [Configurazione campionamento]).

Per interrompere il campionamento, premere il pulsante di alimentazione/campionamento sull'impugnatura oppure l'icona di arresto sullo schermo.

![](_page_21_Picture_10.jpeg)

**Selezione dell'unità di misura dei dati**

Premendo questa icona è possibile modificare i valori indicati passando dal conteggio delle particelle al conteggio per metro cubo, al conteggio per piede cubo o alla concentrazione di massa delle particelle (per visualizzare la concentrazione di massa è necessario abilitare l'opzione Mass Mode [modalità Massa] scegliendo Settings [Impostazioni] e quindi Channel Management [Gestione canali]).

# <span id="page-22-0"></span>**5-4 Schermate con misure in tempo reale, grafici e dati ambientali**

![](_page_22_Picture_1.jpeg)

Lo strumento visualizza un grafico a barre il cui contenuto aumenta e diminuisce in base al numero di impulsi conteggiati per secondo e per canale. Questa vista può essere usata per identificare l'origine delle particelle in una determinata area. Quanto più lo strumento è vicino all'origine, tanto più alta apparirà l'indicazione sul grafico a barre.

![](_page_22_Picture_3.jpeg)

Canale 3 selezionato e segnale al valore massimo

![](_page_22_Figure_5.jpeg)

Cursore del range abbassato per ridurre il valore del canale 3

#### **Funzionamento della misurazione in tempo reale**

![](_page_22_Figure_8.jpeg)

**Avvio/arresto del campionamento dalla schermata delle misure in tempo reale o dei grafici Pulsanti di selezione dei canali**

**Cursore di regolazione del range di sensibilità** Il campionamento può essere avviato o interrotto da queste schermate usando le icone di avvio o arresto oppure il pulsante di alimentazione/campionamento sull'impugnatura.

Selezionare la dimensione del canale corrispondente alle particelle che si desidera esaminare facendo clic sul pulsante sottostante all'opzione desiderata. Il canale selezionato rappresenta i dati visualizzati in impulsi per secondo anche nella schermata dei grafici.

Premere e far scorrere la barra del cursore verso l'alto per aumentare la sensibilità o verso il basso per ridurla. Via via che lo strumento si avvicina alla fonte delle particelle, il segnale visivo può aumentare e raggiungere il 100% della scala indicata molto prima che venga identificata l'origine effettiva della contaminazione. Spostando verso il basso la barra del cursore, la sensibilità si riduce e l'indicazione scala verso il basso. Questa operazione può essere ripetuta fino a quando non viene identificata l'origine delle particelle.

![](_page_22_Picture_13.jpeg)

Range

**Passaggio tra schermata principale, misure in tempo reale, grafici e dati ambientali** Premendo l'icona qui a lato, la visualizzazione passa tra la schermata principale, le misure in tempo reale, i grafici e i dati ambientali (per accedere a quest'ultima schermata è necessario abilitare l'opzione Mass Mode [Modalità massa] scegliendo Settings [Impostazioni] e quindi Channel Management [Gestione canali]). **NOTA:** accedere a Settings (Impostazioni), quindi scegliere Screens (Schermate) per selezionare le schermate da rendere disponibili.

#### **Funzionamento dei grafici in tempo reale**

Se si sceglie la funzione dei grafici, la schermata mostra un grafico che rappresenta gli impulsi per secondo; è così possibile usare le informazioni storiche del grafico per l'identificazione della sorgente puntiforme.

![](_page_23_Figure_2.jpeg)

# **Schermata dei dati ambientali**

Questa schermata mostra valori specifici per massa delle particelle, temperatura e umidità.

![](_page_23_Figure_5.jpeg)

#### **Selezione della massa per la schermata ambientale**

![](_page_23_Figure_7.jpeg)

#### **Schermata iniziale della concentrazione di massa**

01/06/2016 66.9 F PGE ●  $\equiv$ 23% RH 03:44:22 PM  $\mu$ m **Location 1**  $\mu$ g/m<sup>3</sup> PM Mode: Automatic  $0.30$ 0.83  $0.50$ 0.64 0.83 Sample: 00:14:57 1.00 1.37 1.47 Hold: 00:00:00 2.50 10.35 284 Cycle: 1 / Cont. 5.00 25.20 13.19 Record: 234 / 45000 57.61 10.00 38.39 96.00 TPM: 葡 O ue/m **COUNTING** 

#### La prima colonna mostra il valore in  $\mu q/m^3$  per la dimensione delle particelle selezionata, fino al valore della dimensione successiva

La colonna PM mostra la somma di tutti i canali precedenti, senza includere il valore del canale selezionato

# <span id="page-24-0"></span>**5-5 Dati registrati**

![](_page_24_Picture_5.jpeg)

Lo strumento memorizza fino a 45.000 record, a cui è possibile accedere selezionando l'icona dei dati registrati. La pagina dei dati registrati comprende una barra di scorrimento orizzontale che permette di scorrere a sinistra e a destra tra tutti i record presenti. Premendo le frecce bianche è possibile spostarsi a piccoli incrementi per la ricerca di un record specifico. Premendo il pulsante di scorrimento con lo stilo e trascinando a sinistra o a destra è possibile spostarsi velocemente tra grandi quantità di record. **NOTA:** dopo la registrazione del 45.000° campione, il software elimina un blocco di 250 record. Dopo che il blocco è stato cancellato, il numero del record successivo diventa

44.751. A questo punto, lo strumento memorizzerà i dati fino al record 45.000 e quindi ripeterà l'operazione. Per ogni blocco rimosso vengono eliminati per primi i record più vecchi, in ordine cronologico.

#### **Schermata dei dati registrati**

![](_page_24_Picture_9.jpeg)

![](_page_24_Picture_10.jpeg)

**Stampa o salvataggio del record visualizzato**

**Disattivazione delle colonne dei dati cumulativi o differenziali**

Se allo strumento è collegata una stampante o una chiavetta USB, il record attualmente visualizzato nella schermata dei dati registrati (Recorded Data) può essere scaricato o stampato premendo rispettivamente l'icona USB o quella della stampante.

Tutti i valori dei canali visualizzati possono essere disattivati o riattivati dal record del campione registrato attivando o disattivando le icone delle rispettive modalità.

![](_page_25_Picture_0.jpeg)

**Unità di misura dei dati**

Le unità di misura dei dati possono essere cambiate nei valori calcolati corrispondenti premendo l'icona delle particelle. Premendo questa icona l'indicazione cambia tra il conteggio delle particelle, il conteggio per metro cubo, il conteggio per piede cubo o μg/m<sup>3</sup> (se abilitato).

![](_page_25_Picture_134.jpeg)

#### **Aggiunta di annotazioni ai dati registrati**

Premendo questa icona è possibile aggiungere a ogni record un'annotazione della lunghezza massima di 32 caratteri. Questa operazione può essere eseguita durante il campionamento oppure dopo che è stato prelevato un campione. La matita verde indica che è presente un'annotazione per uno o più record (per abilitare le annotazioni accedere a Settings [Impostazioni] e selezionare Configuration [Configurazione]).

![](_page_25_Picture_6.jpeg)

![](_page_25_Picture_7.jpeg)

![](_page_25_Picture_8.jpeg)

**Icona delle annotazioni salvate**

**Tasti Blocco maiuscole, ?123 e Backspace**

![](_page_25_Picture_11.jpeg)

La matita verde sull'icona di un documento indica la presenza di un'annotazione per quel record. È possibile accedere all'annotazione, modificarla o eliminarla.

Premendo il tasto delle maiuscole è possibile attivare o disattivare la funzione di blocco maiuscole. Il tasto ?123 attiva o disattiva l'uso di numeri e simboli. Il tasto Backspace elimina tutto il testo inserito sulla riga.

**Statistiche** Premendo l'icona delle statistiche qui a lato saranno visualizzati i valori minimi, massimi e medi relativi ai record selezionati. Questa funzione è disabilitata se allo strumento è collegata una stampante o una chiavetta USB.

# <span id="page-26-0"></span>**5-6 Report**

![](_page_26_Picture_1.jpeg)

**Funzioni per i report**

![](_page_26_Picture_3.jpeg)

![](_page_26_Picture_130.jpeg)

I parametri del locale possono essere definiti premendo il pulsante Room Definition (Definizione sala). Per generare un report, selezionare il pulsante Generate. Viene creato un report che può essere salvato su una chiavetta esterna o stampato su una stampante collegata.

Premendo il tasto Create Report (Crea report) per 5 secondi viene presentato un report di esempio con i record di prova correnti. Questi record saranno aggiunti ai dati registrati in modo che i valori e le informazioni possano essere ricontrollati prima di completare il report e salvarlo su un supporto esterno.

![](_page_26_Figure_7.jpeg)

#### **Create Report**

Premendo i campi Start (Inizio) e End (Fine) è possibile inserire le date e gli orari di inizio e fine. Premere il pulsante Create Report (Crea report) per generare il report. Se i valori di configurazione del conteggio o del campionamento non sono corretti, gli errori verranno segnalati prima che il report venga generato.

Per escludere dal report le misurazioni anomale, accedere a Recorded Data (Dati registrati), cercare i dati da escludere e aggiungere un'annotazione al record scrivendo "EXCLUDED" (Esclusi) o "EX". Dopo la dicitura "EXCLUDED" o "EX" occorrerà inserire una breve descrizione dei motivi di esclusione dei dati. Esempi di annotazioni: "EXCLUDED Campionamento interrotto troppo presto" o "EX Guasto del dispositivo"

![](_page_27_Figure_1.jpeg)

Ogni report contiene una pagina Room Definition (Definizione sala) in cui è possibile inserire alcuni dati che definiscono l'output del report. In particolare, è possibile specificare le dimensioni della sala (campo Room Size), la classe (campo Class), le dimensioni consentite per i canali (Allowed Sizes), lo stato della sala (Room Status) e il flusso d'aria (Air Flow).

![](_page_27_Picture_77.jpeg)

![](_page_28_Picture_46.jpeg)

**Report di esempio (stampato)**

![](_page_28_Picture_2.jpeg)

**Stampa o salvataggio di un report**

Se all'unità è collegata una chiavetta USB o una stampante, è possibile premere l'icona della stampante per stampare un report, oppure premere l'icona USB per salvarlo. **NOTA:** per visualizzare queste icone è necessario che lo strumento sia collegato a una chiavetta USB o a una stampante.

# <span id="page-29-0"></span>**6-1 Impostazioni**

![](_page_29_Picture_1.jpeg)

**Schermata delle impostazioni**

Premendo questa icona viene aperta la schermata Settings (Impostazioni). I sottomenu accessibili da questa icona permettono di gestire tutti gli aspetti della configurazione dello strumento. Quando è in uso la password di amministratore, questa schermata non è disponibile e le impostazioni possono essere visualizzate e modificate solo dall'amministratore.

![](_page_29_Figure_4.jpeg)

# <span id="page-29-1"></span>**6-2 Configurazione campionamento**

![](_page_29_Picture_6.jpeg)

**Schermata di configurazione del campionamento**

Premendo l'icona di campionamento qui a lato viene aperta la schermata Sample Setup (Configurazione campionamento).

![](_page_29_Picture_115.jpeg)

![](_page_29_Picture_10.jpeg)

Ritardo **Premendo il campo Delay (Ritardo)** viene aperta la finestra Enter Time (Inserimento ora). Per selezionare il valore da cambiare, usare i simboli < o > per spostare il cursore. Il valore viene inserito nel formato ore:minuti:secondi (HH:MM:SS). La durata massima del ritardo è di 99 ore, 59 minuti e 59 secondi. Al termine, premere il pulsante OK.

**NOTA:** questo parametro permette all'operatore di allontanarsi dall'area prima che abbia inizio il campionamento.

![](_page_30_Picture_0.jpeg)

**Eliminazione dei campioni**

Premendo l'icona di eliminazione dei campioni qui a lato viene aperta la finestra Clear Samples (Cancella campioni). Questa funzione permette di cancellare tutti i record dallo strumento. **NOTA**: questa operazione non è reversibile e premendo il pulsante Yes (Sì) tutti i dati saranno eliminati.

![](_page_30_Picture_169.jpeg)

![](_page_30_Picture_4.jpeg)

**Icona a freccia Indietro**

Premendo l'icona a freccia Indietro si viene riportati alla schermata precedente.

# <span id="page-30-0"></span>**6-3 Gestione canali**

![](_page_30_Picture_8.jpeg)

Questa schermata permette di controllare molte funzionalità avanzate come l'abilitazione o la disabilitazione dei canali, l'impostazione di dimensioni personalizzate per i canali, l'abilitazione o la disabilitazione degli allarmi per ogni canale e l'impostazione delle soglie di allarme. È inoltre possibile attivare la modalità di concentrazione di massa per consentire l'immissione dei valori di densità delle particelle e dell'indice di rifrazione per ogni canale.

![](_page_30_Picture_170.jpeg)

![](_page_31_Picture_202.jpeg)

 $\Sigma^{\mathrm{ft}^{\mathrm{s}}}$ 

![](_page_32_Picture_187.jpeg)

**delle particelle** selezionata la modalità di concentrazione di massa, μg/m<sup>3</sup> è il valore misurato nella prima colonna. La colonna PM mostra la massa totale delle particelle che hanno una dimensione inferiore a quella del canale visualizzato. Ad esempio, il valore visualizzato nella colonna PM per il canale 2,5 pm rappresenta la massa (colonna μg/m<sup>3</sup> ) di tutte le particelle di dimensione inferiore a 2,5 pm, in genere denominata PM2,5.

### <span id="page-32-0"></span>**6-4 Posizioni e ricette**

![](_page_32_Picture_3.jpeg)

Premendo l'icona qui a lato viene aperta la schermata Select Location & Recipe (Selezione di posizione e ricetta). È possibile creare fino a 1.000 nomi diversi per le posizioni. Premendo il pulsante Use Recipes (Usa ricette) è possibile creare ricette per posizioni specifiche che utilizzino valori preimpostati per i campi Delay (Ritardo), Sample (Campione) o Volume, Hold (Attesa), Cycles (Cicli), Mode (Modalità) e per gli allarmi dei canali. È possibile creare fino a 50 ricette diverse e assegnarle a qualsiasi numero di posizioni.

![](_page_33_Picture_150.jpeg)

![](_page_34_Picture_131.jpeg)

Edi

Edi

**Remov** 

modalità per la ricetta selezionata.

![](_page_34_Picture_1.jpeg)

![](_page_35_Picture_181.jpeg)

- **Modalità (Edit 1)** Premendo il campo Mode viene aperta la finestra Select Sample Mode (Selezione modalità campionamento). Selezionare la modalità automatica o quella manuale. Al termine, premere il pulsante OK.
- **Scheda 'Edit 2'** La scheda Edit 2 (Modifica 2) permette di abilitare gli allarmi per ogni dimensione dei canali.

![](_page_35_Figure_3.jpeg)

![](_page_36_Picture_0.jpeg)

**Icona a freccia Indietro** Premendo l'icona a freccia Indietro si viene riportati alla schermata precedente.

# <span id="page-36-0"></span>**6-5 Configurazione**

![](_page_36_Picture_4.jpeg)

Premendo l'icona qui a lato è possibile selezionare la lingua e configurare la memorizzazione di campioni parziali, la conferma degli allarmi, l'abilitazione delle annotazioni e il formato numerico; è inoltre possibile salvare la configurazione su una chiavetta USB e ripristinare le impostazioni di fabbrica.

**Schermata di**  01/15/2015 **CONFIGURATION** 04:08:54 PM **configurazione** Language: **Store Partial Samples Alarm Acknowledge Enable Annotations Number Format**  $\bigodot$ 1,000.0  $\bigcap_{1.000,0}$  $\bigcap 1000,0$ Factory **Restore Lingua** Nel campo Language (Lingua), selezionare ed evidenziare la lingua da utilizzare con il proprio dispositivo.

**Memorizzazione di campioni parziali** Selezionando il pulsante Store Partial Samples (Memorizzazione campioni parziali) è possibile salvare i valori relativi a un campionamento terminato prematuramente. Se questa opzione non è selezionata, lo strumento ignorerà gli eventi di campionamento parziale. **Conferma allarmi** Selezionando il pulsante Alarm Acknowledge (Conferma allarmi), gli allarmi visivi e sonori resteranno attivi fino a quando non si premerà l'icona di allarme nella schermata principale. **Abilitazione delle annotazioni** Selezionare il pulsante Enable Annotations (Abilitazione annotazioni) per consentire l'inserimento di annotazioni per ogni record di campionamento. Le annotazioni verranno incluse nei dati dei record scaricati. **Formato numerico** Nel campo Number Format (Formato numerico), scegliere tra 1,000.0, 1.000,0 o 1 000,0 **Ripristino impostazioni di fabbrica** Premendo il pulsante Factory Restore (Ripristino impostazioni di fabbrica) viene aperta la schermata Confirm Factory Restore (Conferma ripristino impostazioni di fabbrica). Selezionare le impostazioni da ripristinare nel riquadro Settings to Restore e

premere il pulsante Confirm (Conferma).

![](_page_37_Figure_0.jpeg)

# <span id="page-38-0"></span>**6-6 Configurazione stampante**

![](_page_38_Picture_1.jpeg)

Premendo l'icona qui a lato viene aperta la schermata Printer Setup (Configurazione stampante).

> 06/22/2016 PRINTER SETUP Ē 11:00:00 AM mclude In Printout **Model Data Records Print Options** Serial# articles  $CO<sub>2</sub>$ **Automatic VOC** Calibration emp/Rh **On Sample** Average **Minimum Maximun** On Alarm

**Inclusione nella stampa** Nel riquadro Include in Printout (Inclusione nella stampa), selezionare tutte le voci da includere tra i valori stampati e nei report.

**Stampa automatica** Selezionare l'opzione Automatic nel riquadro Print Options (Opzioni di stampa) per abilitare la stampa automatica dopo un campionamento (On Sample) o dopo un allarme (On Alarm).

# <span id="page-38-1"></span>**6-7 Comunicazione**

![](_page_38_Picture_7.jpeg)

Lo strumento dispone di diverse modalità di comunicazione con cui caricare o scaricare i dati o le configurazioni operative. Le modalità di comunicazione disponibili sono Ethernet, RS485, RS232, USB Host o Client e Wi-Fi (opzionale). Premendo l'icona qui a lato viene aperta la schermata Communications (Comunicazioni).

**Schermata delle comunicazioni**

![](_page_38_Picture_141.jpeg)

**Comunicazione Ethernet** Selezionare il pulsante Ethernet per selezionare la connessione Ethernet.

**Uso di DHCP** Selezionando il pulsante Use DHCP (Usa DHCP), lo strumento riceverà automaticamente dal router le informazioni per indirizzo IP, maschera di sottorete e gateway.

![](_page_39_Picture_129.jpeg)

nunica **Wi-Fi** trumento puo supportare un modulo di comunica Fi opzionale. Selezionare il pulsante Wi-Fi per selezionare la connessione Wi-Fi.

![](_page_39_Picture_130.jpeg)

**Uso di DHCP** Selezionando il pulsante Use DHCP (Usa DHCP), lo strumento riceverà automaticamente dal router le informazioni per indirizzo IP, maschera di sottorete e gateway. **Indirizzo IP, maschera di sottorete e gateway per la connessione Wi-Fi** Se il pulsante DHCP non è selezionato, premere i campi IP Address (Indirizzo IP), Subnet Mask (Maschera di sottorete) e Gateway per inserire i valori desiderati per il router. Verrà visualizzato un tastierino numerico per l'immissione di questi valori. Per selezionare il valore da cambiare, usare i simboli < o > per spostare il cursore. Al termine, premere il pulsante OK. **SSID per connessione Wi-Fi** Premere il campo Wi-Fi SSID per immettere l'SSID per la connessione Wi-Fi e premere OK. **NOTA:** questo campo distingue tra maiuscole e minuscole. **Passwords Wi-Fi** Premere il campo Wi-Fi Password per immettere la password per la connessione Wi-Fi e premere OK. **NOTA:** questo campo distingue tra maiuscole e minuscole.

#### **Configurazione Modbus** Premendo il pulsante Modbus Setup (Configurazione Modbus) viene aperta la schermata di configurazione Modbus.

![](_page_40_Picture_183.jpeg)

**Indirizzo Modbus** Premendo il campo Modbus Address (Indirizzo Modbus) viene aperta la schermata Enter Modbus Address (Inserimento indirizzo Modbus) (0-247 caratteri). Verrà visualizzato un tastierino numerico per l'immissione di questi valori. Per selezionare il valore da cambiare, usare i simboli < o > per spostare il cursore. Al termine, premere il pulsante OK. **Porta TCP** Premendo il campo TCP Port (Porta TCP) viene aperta la schermata Enter Modbus TCP Port (Inserimento porta TCP Modbus). Verrà visualizzato un tastierino numerico per l'immissione di questi valori. Per selezionare il valore da

**Timeout del collegamento TCP** Il timeout del collegamento TCP è utile quando una connessione con un computer remoto viene a mancare per un tempo superiore al previsto (a causa di un'interruzione della connessione con il router o per altri fattori). Il timeout può infatti consentire il ripristino automatico della connessione.

termine, premere il pulsante OK.

Premendo il campo TCP Link Timeout (Timeout connessione TCP) viene aperta la schermata Enter Modbus TCP Link Timeout (Inserimento timeout connessione TCP Modbus). Verrà visualizzato un tastierino numerico per l'immissione del timeout in secondi. Per selezionare il valore da cambiare, usare i simboli < o > per spostare il cursore. Al termine, premere il pulsante OK.

cambiare, usare i simboli < o > per spostare il cursore. Al

**NOTA:** impostando nel campo il valore 0, la funzione di timeout viene disabilitata.

- **Modalità** Nella colonna Mode (Modalità) è possibile selezionare ASCII, RTU o TCP.
- **Baud** Selezionare 9600, 19200, 38400, 57600 o 115200.
- **Parità** Nella colonna Parity (Parità) è possibile scegliere tra Odd (Dispari), Even (Pari) o None (Nessuna).
- **Set di registri** Nel riquadro Register Set (Set di registri), selezionare l'opzione desiderata.
- **RS-232 o RS-485** Selezionare il pulsante RS-232 o RS-485.

**NOTA:** se è selezionata la modalità TCP, i valori per baud, parità e RS-232 o RS-485 non sono utilizzati.

**Applicazione delle impostazioni** Premendo il pulsante Apply Settings (Applica impostazioni) vengono applicate le impostazioni di configurazione Modbus selezionate.

![](_page_41_Picture_0.jpeg)

Premendo l'icona a freccia Indietro si viene riportati alla schermata precedente.

![](_page_41_Picture_162.jpeg)

### <span id="page-41-0"></span>**6-8 Ambiente**

![](_page_41_Picture_4.jpeg)

Premendo l'icona qui a lato viene aperta la schermata Environment (Ambiente), in cui è possibile configurare le unità di misura per la pressione barometrica (BP) e la temperatura (Temp), l'abilitazione degli allarmi per valori bassi e alti, le soglie minima e massima di attivazione degli allarmi e la visualizzazione delle impostazioni nella schermata iniziale.

**Schermata di impostazioni dei** 

**Icona a freccia Indietro**

![](_page_41_Picture_163.jpeg)

 $03/05/2016$ 

# <span id="page-42-0"></span>**6-9 Password**

![](_page_42_Picture_1.jpeg)

Premendo l'icona Password Setup (Configurazione password) viene aperta la schermata Passwords.

**PASSWORDS** 

**Schermata di configurazione delle** 

![](_page_42_Picture_192.jpeg)

# <span id="page-43-0"></span>**6-10 Schermate**

![](_page_43_Picture_1.jpeg)

Premendo l'icona qui a lato viene aperta la finestra Config. Screens (Configurazione schermate). Selezionare Particles (Particelle), Real-Time Meter (Misure in tempo reale), Graph (Grafici) e/o PM Environmentals (Dati ambientali PM) per attivare le schermate che saranno visualizzate premendo ripetutamente l'icona delle schermate nella pagina principale.

# <span id="page-43-1"></span>**7-1 Gestione energia**

![](_page_43_Picture_4.jpeg)

Premendo l'icona dell'adattatore c.a. o l'icona della batteria viene aperta la schermata Power Management (Gestione energia).

![](_page_43_Picture_6.jpeg)

![](_page_43_Picture_7.jpeg)

**Icona dell'adattatore CA**

**Icona della batteria**

**Durata stimata della batteria in** 

**standby**

L'icona dell'adattatore c.a. è visibile quando lo strumento è collegato alla rete elettrica c.a.

![](_page_43_Picture_10.jpeg)

L'icona della batteria è visibile quando lo strumento opera con l'alimentazione della batteria. L'icona funge anche da indicazione visiva del livello di carica della batteria. L'icona del livello di carica della batteria ha un aspetto differente in base alla carica residua di energia. Le indicazioni del livello di energia sono le seguenti:

![](_page_43_Figure_12.jpeg)

**Carica residua della batteria** Il campo Remaining Charge (Carica residua) indica la percentuale di carica restante nella batteria.

> Il campo Estimated Idle Time (Tempo stimato in standby) fornisce una stima del tempo restante se lo strumento rimane acceso senza eseguire campionamenti.

**Tempo di campionamento stimato** Il campo Estimated Sampling Time (Tempo di campionamento stimato) fornisce una stima del tempo restante se lo strumento viene usato per il campionamento.

![](_page_44_Picture_180.jpeg)

# <span id="page-45-0"></span>**8-1 Regolazione del volume**

![](_page_45_Picture_1.jpeg)

**del volume**

**Icona di controllo**  Premendo l'icona qui a lato viene abilitato il cursore di regolazione del volume. Far scorrere la barra di scorrimento per regolare il volume. Al di sotto del cursore compare un valore numerico che indica il livello del volume. Portando la barra di scorrimento su 0, il suono dello strumento viene disattivato.

![](_page_45_Figure_4.jpeg)

### <span id="page-45-1"></span>**9-1 Software IMS (Instrument Management Software)**

Lo strumento include un software per PC con funzioni di tracciamento di grafici in tempo reale, download dei dati dallo strumento, calibrazione sul campo dei sensori, aggiornamento del firmware, diagnostica remota per i tecnici di assistenza e altre funzionalità.

**NOTA:** le istruzioni dettagliate per l'uso del software IMS sono riportate nel relativo manuale, contenuto nella chiavetta USB in dotazione.

![](_page_45_Picture_129.jpeg)

# <span id="page-46-0"></span>**10-1 Funzionamento a distanza**

Lo strumento è accessibile a distanza via Ethernet (con connessione cablata o Wi-Fi), inserendo in un browser web l'indirizzo IP dello strumento riportato nella schermata Communications (Comunicazioni). Le funzioni disponibili nell'uso a distanza sono: avvio e arresto del campionamento, modifica delle unità di misura dei dati, selezione delle posizione e attivazione/disattivazione dei valori dei canali visualizzati.

Lo strumento deve essere posto in modalità Ethernet o Wi-Fi (opzionale) e occorre che l'unità sia collegata a un router funzionante situato nella stessa rete del PC.

Nella schermata Communications, selezionando il pulsante Use DHCP (Usa DHCP) l'unità mostrerà automaticamente le impostazioni trasmesse dal router. Inserendo in qualsiasi browser l'indirizzo IP visualizzato è possibile accedere alla schermata in remoto.

**NOTA:** l'URL è l'indirizzo IP che il router DHCP ha assegnato allo strumento. È possibile specificare un indirizzo IP statico per il dispositivo attraverso la schermata Communications (Comunicazioni), deselezionando il pulsante Use DHCP (Usa DHCP) e immettendo l'indirizzo IP.

![](_page_46_Picture_92.jpeg)

# <span id="page-46-1"></span>**Appendice – A Mappa dei registri Modbus**

La mappa dei registri MODBUS è disponibile nella chiavetta USB.

# <span id="page-46-2"></span>**Appendice – B Registrazione dei dati del sensore ambientale**

I dati del sensore ambientale possono essere registrati senza azionare la pompa o il laser, deselezionando tutti i canali delle particelle nella schermata Channel Management (Gestione canali). Premendo il pulsante a freccia Indietro viene aperta la schermata All Channels Are Disabled (Tutti i canali sono disabilitati). Premere Yes (Sì) per confermare e No per annullare.

![](_page_47_Picture_0.jpeg)

# **PCE Deutschland GmbH**

Im Langel 4 59872 Meschede, Germania Germany: +49 2903 976990 USA: +1 (561) 320-9162 [www.pce-instruments.com](http://www.pce-instruments.com/)